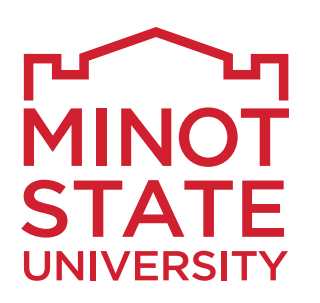

# **CONGRATULATIONS! Minot State University is pleased to offer you a FINANCIAL AID OFFER for the 2020-2021 academic year.**

*You will receive additional email notifications anytime there is a revision.*

**It's important that you complete the following steps in order to ensure that your financial aid will be applied to your bill.** 

## **From a MOBILE device:**

## **STEP 1 CLAIM YOUR ACCOUNT**

If you haven't already done so, follow these steps to claim your North Dakota University System (NDUS) account:

- 1. Go to **MinotStateU.edu/cc**.
- 2. Click 'Claim Your Account.'
- 3. Find your student ID number (also known as your EMPLID) on your acceptance letter or by clicking the 'What is my EMPLID?' link.
- 4. Enter your student ID number and date of birth, then click 'Continue.'
- 5. Follow the steps as indicated.

If you have questions, contact the NDUS Help Desk at 1-866-457-6387 or go to **helpdesk.ndus.edu**.

#### **STEP 2 LOG IN TO CAMPUS CONNECTION**

Campus Connection is the system that you'll use to accept or decline your financial aid offer, register for classes, and view and pay your bill. After you've claimed your NDUS account and obtained your username and password, follow these steps to log in to Campus Connection:

- 1. Go to **MinotStateU.edu/cc**.
- 2. Click the 'Campus Connection Login' link.
- 3. On the login page, enter your User ID
- (e.g., firstname.lastname) and password.
- 4. Click the 'Log In' button.

After you're logged into Campus Connection, your Student Homepage will be your default screen. Your Campus Connection Student Homepage includes your academic, financial, and personal information.

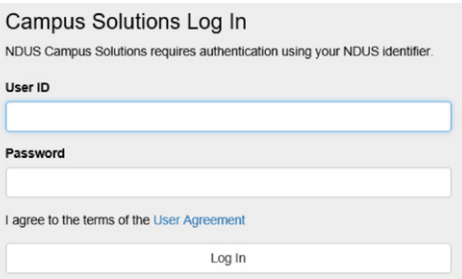

## **STEP 3 REVIEW TASKS**

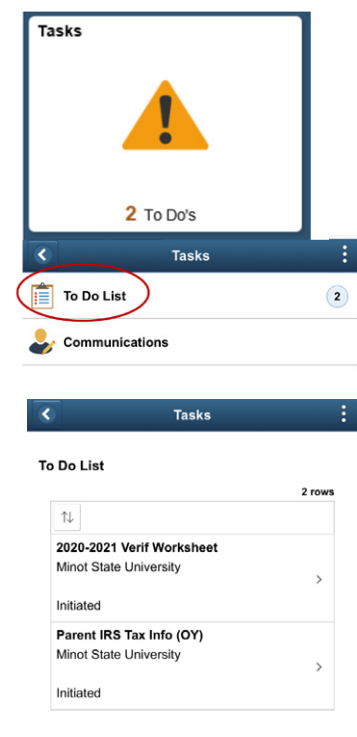

In Campus Connection, you'll be able to see if you have any **Holds** on your account or if Student Financial Aid is waiting for you to complete an item on your **To Do List**. Incomplete items on your **Tasks** tile can delay financial aid processing and prevent class registration. Click 'Tasks' to find out which office is requesting additional information from you.

**Important:** If your FAFSA has been selected for verification, it will show as an item on your Tasks tile. You will not be able to accept your financial aid until that process is completed.

## STEP 4 **REVIEW OFFER NOTIFICATION**

selected. Go to the Financial Aid tile in Campus Connection and click on 'Awards Summary.' Make sure the appropriate aid year is

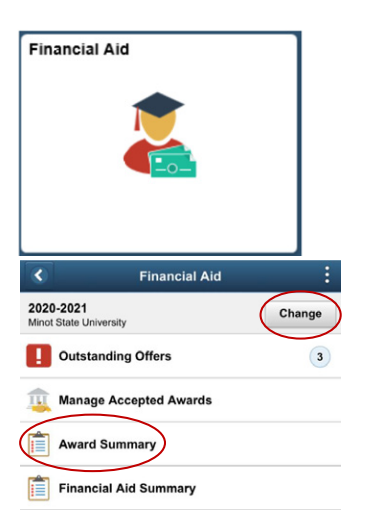

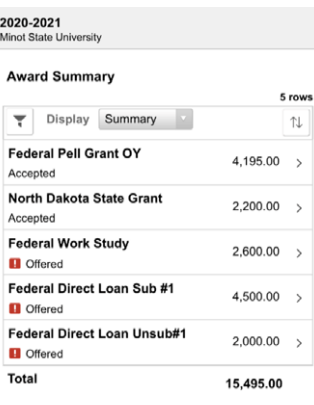

Under Financial Aid Summary, click on 'Cost of Attendance' to see a breakdown of your tuition and fees, room and meals, books and supplies, and miscellaneous living expenses.

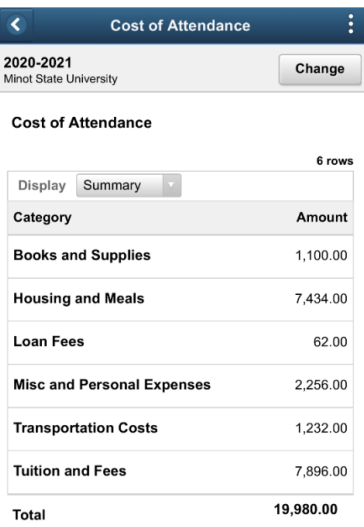

Keep in mind that these are **estimated costs** and not all your expenses will be paid directly to Minot State. The miscellaneous and personal expenses line provides you with estimated costs for additional living expenses, including laundry detergent and toiletries. Minot State encourages you to pursue student employment opportunities rather than seek additional student loans to pay these types of costs.

## **STEP 5 ACCEPT/DECLINE OFFERS**

Go to the Financial Aid tile in Campus Connection and click 'Outstanding Offers'. You will need to accept or decline each offer. If you are accepting only a portion of the loan, you must choose accept, check the 'Reduce' box, change loan amount, and submit. All grants and scholarships are awarded in accepted status.

Cancel

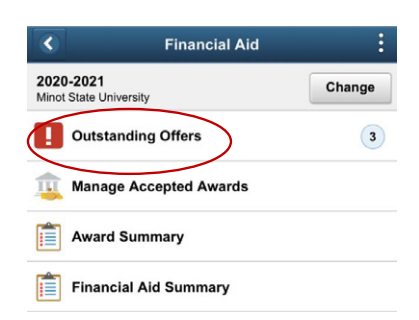

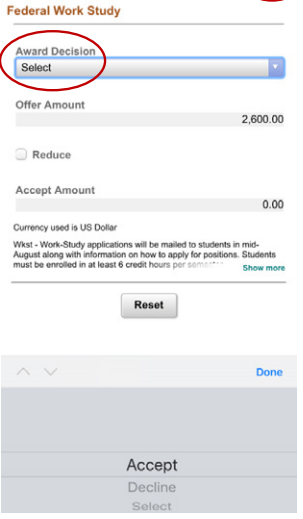

**Award Decision** 

## **STEP 6 FIRST TIME BORROWERS**

**FEDERAL DIRECT LOAN(S)** – Subsidized/Unsubsidized If you're accepting a Federal Direct Loan, you must complete a Master Promissory Note (MPN) and Entrance Loan Counseling (ELC) through the U.S. Department of Education.

To complete the online MPN and ELC sessions:

- 1. Go to **StudentAid.gov**.
- 2. Log in with your FSA ID.
- 3. Complete Loan Counseling
	- Under the Complete Aid Process on the toolbar
	- Click 'Complete Entrance Counseling'.
	- Click the Start button.
	- Proceed to complete undergraduate Entrance Counseling.
- 4. Complete Master Promissory Note
	- Under the Complete Aid Process on the toolbar.
	- Click 'Complete Master Promissory Note'.
	- Click the Start button next to MPN for Subsidized/ Unsubsidized Loans.

**NURSING LOANS** – If you're accepting a Nursing Loan, you must complete MPN and ELC processes through the nursing loan servicer Heartland ECSI. Once the Nursing Loan is accepted, Heartland ECSI will send an email with instructions and a link to complete the MPN and ELC sessions.

#### **ENROLLMENT STATUS**

Your initial offer is based on full-time enrollment. If you plan to enroll in less than 12 credits per semester, please notify the Financial Aid Office with the number of credits you will be registered for by emailing the Financial Aid Office at **financialaid@MinotStateU.edu**.

**Important:** You must be enrolled in at least six credits to be eligible for Federal Direct Loans or Federal Nursing Loans.

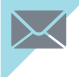

#### **Log in and check your Minot State Student Email Account often!**

All official campus announcements are sent to your Minot State email account, including information about financial aid, registration, academic advising, campus events, and more!